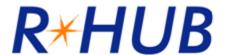

# **TurboMeeting User Manual Version 6.0**

RHUB Communications, Inc. 4340 Stevens Creek Blvd. Suite 282 San Jose, CA 95129 support@rhubcom.com http://www.rhubcom.com

# **Contents**

| Organization                                                                                         |               |  |  |
|----------------------------------------------------------------------------------------------------|---------------|--|--|
| TurboMeeting Control Panel and Key Functions for Presenter                                           |               |  |  |
| Setting up TurboMeeting                                                                              |               |  |  |
| TurboMeeting Automatically Upgrades After the Server Is Upgraded      Hosting an Interactive Meeting | 9<br>12       |  |  |
| 2. Hosting an Interactive Meeting                                                                    | 9<br>12<br>14 |  |  |
| -                                                                                                    | 12<br>14      |  |  |
|                                                                                                    | 14            |  |  |
| 3. Joining a Meeting                                                                                 |               |  |  |
| Common Features                                                                                      |               |  |  |
| 4.1. Audio Conferencing Using Telephone and Computer Audio                                           |               |  |  |
| 4.2. Paid Audio Conferencing Option                                                                  |               |  |  |
| 4.3. Pausing, Stopping and Starting Screen Sharing                                                   |               |  |  |
| 4.4. Changing Application Sharing (Windows only)                                                     |               |  |  |
| 4.5. Changing Presenter                                                                              |               |  |  |
| 4.6. Changing Controller                                                                             |               |  |  |
| 4.7. Chatting                                                                                        | 21            |  |  |
| 4.8. Sending Files                                                                                   |               |  |  |
| 4.9. Recording                                                                                       | 25            |  |  |
| 4.10. Using Webcam                                                                                   | 25            |  |  |
| 4.11. Using Whiteboard                                                                               | 26            |  |  |
| 4.12. Using Annotation                                                                               |               |  |  |
| 4.13. Floating toolbar                                                                               |               |  |  |
| 4.14. Hide the Attendee List                                                                         |               |  |  |
| 4.15. Disable Recording Function                                                                     |               |  |  |
| 4.16. Report for Each User's Meetings                                                                |               |  |  |
| 4.17. Image Quality                                                                                  |               |  |  |
| 4.18. Stop Additional Attendees from Joining                                                         |               |  |  |
| 4.19. Remove Attendees                                                                               |               |  |  |
| 4.20. Request to Start a Participant's Webcam                                                        |               |  |  |
| 4.21. Make an Attendee a Panelist                                                                    |               |  |  |
| 4.22. Change Language for TurboMeeting UI                                                            |               |  |  |
| 4.23. Use Google Mail or Yahoo Mail for invitations                                                  |               |  |  |
| 4.24. Emails and Calendar Events Generated for Invites                                               |               |  |  |
| 4.25. Multiple Monitors for Presenter                                                                |               |  |  |
| 4.26. Multiple Monitors for Supporter                                                                | 31            |  |  |
| 4.27. Share Computer Audio with Attendees (Windows Vista or newer)                                   |               |  |  |
| 4.28. Polling (Windows only)                                                                         |               |  |  |
| 4.30. Send Q&A to All Attendees                                                                      |               |  |  |
| 4.30. Send Q&A to All Attendees                                                                      |               |  |  |
| 4.31. Show all Turboliveeting Windows                                                                |               |  |  |
| 4.32. Auto-Onlinistali Turboweeting from Attendee Computers                                          |               |  |  |
| 4.34. Enable TurboMeeting Outlook toolbar                                                            |               |  |  |
| 4.35. Remote Printing (Windows only)                                                                 |               |  |  |
| 4.36. Setting Attendees Default Audio Mode                                                           |               |  |  |
| 4.37. Attendees Optimization for Fastest Speed or Least Bandwidth                                    |               |  |  |
| 4.38. Attendees Can Zoom Their View of the Presenter's Screen                                        |               |  |  |

|     | 4.39.                                         | Attendees Can Ask to Become Controller or Presenter                                                                                                    | 38                   |  |
|-----|-----------------------------------------------|----------------------------------------------------------------------------------------------------|----------------------|--|
| 5.  | HD Video Conference                           |                                                                                                    |                      |  |
|     | 5.1.<br>5.3.<br>5.3.                          | Starting an HD Video Conference                                                                                                    | 39                   |  |
| 6.  | Remo                                          | Remote Support                                                                                                    |                      |  |
|     | 6.1.<br>6.2.<br>6.3.<br>6.4.<br>6.5.<br>6.6.  | Starting a Remote Support Meeting Inviting the Attendees Providing Multi-Tier Support Switching to Training Mode Rebooting Remote Computer and Auto-Rejoining Closing Remote Support Session and Locking Computer Remote Support One-to-One File Transfer | 43<br>44<br>44<br>45 |  |
| 7.  | Webinars                                      |                                                                                                    | 47                   |  |
|     | 7.1.<br>7.2.<br>7.3.<br>7.4.                  | Starting a Webinar                                                                                                    | 48<br>48             |  |
| 8.  | Remote Access to This Computer (Windows only) |                                                                                                    | 50                   |  |
|     | 8.1.<br>8.2.                                  | Starting a Meeting for Remote Access                                                                                                    |                      |  |
| 9.  | Unatt                                         | ended Support (Windows only)                                                                                                    | 52                   |  |
| 10. | Scheduling Meetings                           |                                                                                                    |                      |  |
|     | 10.1.<br>10.2.<br>10.3.<br>10.4.<br>10.5.     | Scheduling a Meeting  Editing a Scheduled Meeting  Starting a Scheduled Meeting  Deleting a Scheduled Meeting  Transfer a Scheduled Meeting to a New Host                                                                                                 | 58<br>58<br>58       |  |
| 11. | Mana                                          | ging your Profile                                                                                                    | 60                   |  |
| 12. | 2. Support Contact                            |                                                                                                    |                      |  |

## **Preface**

**TurboMeeting** is a multi-function web collaboration system. The client-server architecture requires Internet connectivity for its operation. TurboMeeting has four distinct functions based on these meeting types:

- 1. **Interactive Meetings** This refers to conventional web conferencing including sales presentations, product demos, and interactive collaboration that require VoIP.
- 2. **HD Video Conference** This refers to a meeting consisting only of participant webcams and audio, however the host can switch to Interactive screen-sharing mode.
- 3. **Remote Support** This function simplifies the connection to another computer to control and support it and provides a remote reboot capability for unattended support.
- 4. **Webinars** This function ensures webinars that are easy, fast and reliable to join. You can join without any downloads. VoIP cannot be used in Webinars. Phones must be used.
- 5. **Remote Access to Computers** This function provides access anywhere, anytime to remote computers such as your office or home computers even if your computer has power cycled, and even if Internet has disconnected (and has reconnected later).

Depending on the product model you buy, some of the meeting types may not be available to you.

#### **Organization**

This manual provides the steps to use the **TurboMeeting** web collaboration system. The User Manual is organized as follows:

| Section 1  | Setting up TurboMeeting        |
|------------|--------------------------------|
| Section 2  | Hosting an Interactive Meeting |
| Section 3  | Joining a Meeting              |
| Section 4  | Common Features                |
| Section 5  | Remote Support                 |
| Section 6  | Webinars                       |
| Section 7  | Remote Access to This Computer |
| Section 8  | Unattended Support             |
| Section 9  | Scheduling Meetings            |
| Section 10 | Managing Profile               |
| Section 11 | Support Contact                |

## Terminology

The following terms are used throughout this manual. In a meeting, a **participant** can be either the Host or an Attendee:

- The **Host** is the person who initiates the meeting. The Host must have a user account in TurboMeeting system.
- The Attendee is the person invited by the Host to join a meeting. Attendee does not need an account in TurboMeeting system.

The Host or an attendee can either be:

- The **presenter** showing their computer to all participants
- A controller controlling the Presenter's keyboard and mouse

#### Constraints

Here are a couple of constraints:

- There is only one host and one presenter at any moment in a meeting.
- The host or the current presenter can assign any interactive participant to be the presenter.

#### **TurboMeeting Control Panel and Key Functions for Presenter**

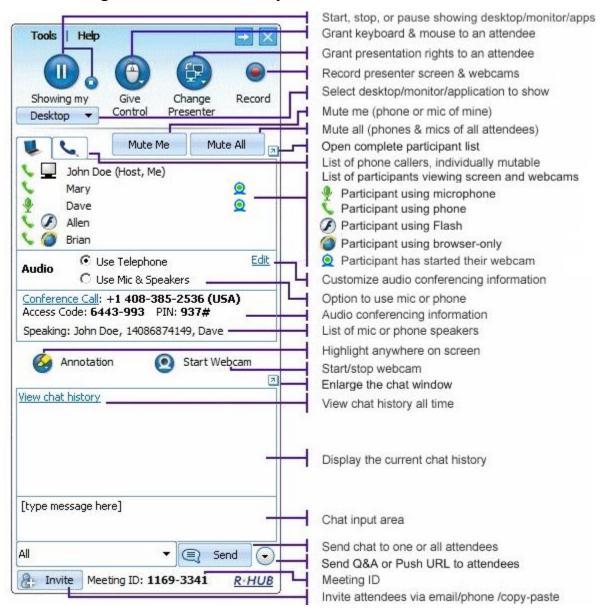

TurboMeeting Control Panel for Presenter

# 1. Setting up TurboMeeting

To host any type of meeting, you need to download and run the TurboMeeting client.

1. In a web browser, go to your meeting server web address:

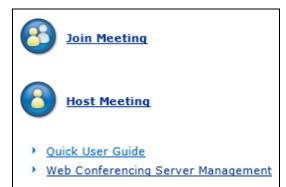

Home Page

- 2. Click the **Host Meeting** link or icon.
- 3. If the download does not begin, click the "restart the download" link.
- 4. In Firefox, click "Save File" and go to Downloads.
- 5. If **Downloads** appears, double click "TurboMeetingStarter"
- 6. Click "Run" or "Open". TurboMeeting downloads, installs and runs on your computer.

#### Host Meeting

- 1. A download should automatically begin in a few seconds If not, restart the download.
- 2. Run the download.

If you have any difficulty in running the download, <u>use the compressed download</u>, unzip it to your desired directory (not the default one defined by unzip tools) and then run "TurboMeetingStarter.exe".

Automatic download

If TurboMeeting does not install and run, click the "use the compressed download" link.

- 1. Extract (or unzip) the files from the resulting zip file.
- 2. Execute the extracted "TurboMeetingStarter" file. TurboMeeting is downloaded, installs and runs on your computer.

After TurboMeeting is installed, you can launch it by clicking the **TurboMeeting** shortcut on your desktop or via your computer's **Start** menu  $\rightarrow$  **Programs**  $\rightarrow$  **TurboMeeting**  $\rightarrow$  **Start Meeting**.

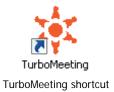

You will have to sign in to host a meeting. Provide the following information:

- Email Address (or Username)
- Password
- Meeting Server Address

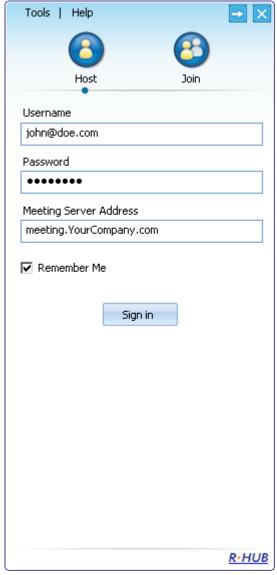

Signing in to host a meeting

## 1.1. TurboMeeting Automatically Upgrades After the Server Is Upgraded

After the RHUB server is upgraded to a new version, a user's TurboMeeting client will automatically upgrade the next time that user tries to start the TurboMeeting application. This is the dialog that the user will see while automatically upgrading, which should take less than one minute:

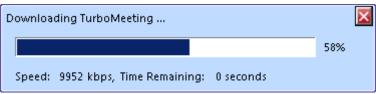

Automatic upgrade dialogs

# 2. Hosting an Interactive Meeting

Using the **TurboMeeting** product, you can host five types of meetings. This section discusses the steps to host an interactive meeting. This meeting type is the conventional method of web conferencing. Each attendee (using either a PC or Mac) can interact in the meeting and can become the Presenter or a Controller. iOS and Android attends can become Controller if they joined by downloading their apps. This meeting type requires that each participant downloads and executes the TurboMeeting client software; however, if the TurboMeeting client does not exist on the participant's OS, then the participant will join in a web browser.

1. Launch TurboMeeting by clicking the **TurboMeeting** shortcut from the desktop.

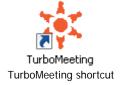

- 2. Enter the login credentials and Sign In.
- 3. In the meeting control panel, click the **Host** icon to host an unscheduled impromptu meeting.

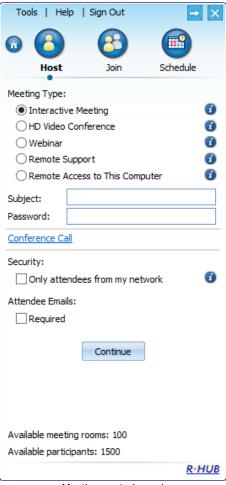

Meeting control panel

- 4. Select the Interactive Meeting type
- 5. Optionally, enter a **Password** for the meeting. If you enter a password, the invitees also need to enter the same password.
- 6. For security reasons, you can limit your meeting attendees to be **Only attendees from my network**, with the exception of authorized public IP addresses. See the Administrator Manual about how to set these authorized public IP addresses. This option is only available if your Administrator has enabled it on your server.
- 7. Selecting **Attendee Emails Required** forces every attendee in this meeting to specify an email id when joining the meeting in addition to their name.
- 8. Click Continue.

This screen displays the Attendees, the Meeting Server Address, and the Meeting ID.

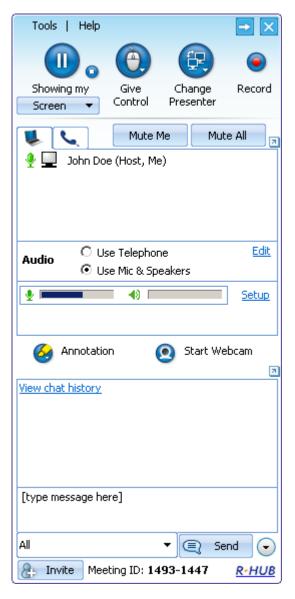

Meeting screen

You can now invite attendees to join the meeting. To invite attendees:

- 9. Click the Invite button
- 10. Click the **Email** button to email the steps to the invitees or click **Copy** and paste the details to the attendees via online messaging tools or web-based email clients.

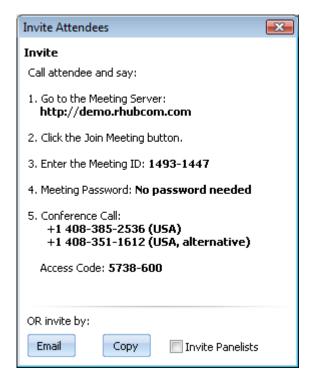

Invite attendees

## 3. Joining a Meeting

When you receive an invite from the host, open your browser and

- 1. In the browser's address bar, enter the meeting server's address
- 2. Click the Join Meeting icon.
- 3. Fill in the Meeting ID, Meeting Password (if any) and Your Name.
- 4. Click the **Join Meeting** button.

|                   | Join Meeting                    |
|-------------------|---------------------------------|
| Meeting ID:       |                                 |
| Meeting Password: |                                 |
| Your Name:        | (the name shown in the meeting) |
|                   | Join Meeting                    |

Joining a meeting

- 5. If the meeting is a webinar, which does not require any download, you join the meeting.
- 6. If the meeting is not a webinar, the TurboMeeting application automatically launches if it is installed or the TurboMeetingStarter.exe or MACStarter downloads.
- 7. If the download does not begin, click the "restart the download" link.
- 8. In Firefox, click "Save File" and go to Downloads.
- 9. If **Downloads** appears, double click "TurboMeetingStarter" or "MACStarter".
- 10. Click "Run" or "Open". TurboMeeting downloads, installs and runs on your computer and you will automatically join the meeting.

If you have already installed the **TurboMeeting** client, you can join a meeting with these steps:

1. Launch TurboMeeting by clicking the **TurboMeeting** shortcut from the desktop.

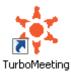

2. Click the **Join** button.

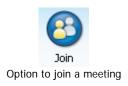

3. Enter the **Meeting ID**, **Meeting Password** (if required), **Your Name**, and the **Meeting Server Address**.

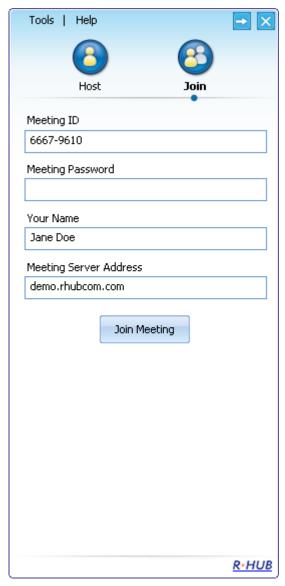

Details required while joining a meeting

4. Click the **Join Meeting** button.

#### 4. Common Features

There are many features that are common to all four types of meetings. This section discusses the common features.

#### 4.1. Audio Conferencing Using Telephone and Computer Audio

Starting with the 5.0 release and on, the conference call telephone and computer audio are integrated together. Thus, each attendee can choose whether they listen and talk on the phone or by using a headset on their computer.

The host of the meeting **must start the meeting in TurboMeeting** before the conference call can begin, unless the paid audio conferencing service is used.

An attendee can choose "Use Telephone" then call in with the provided phone number and Access Code. Or an attendee can choose "Use Mic & Speakers" VoIP computer audio. When using computer audio, a headset is strongly recommended since built-in speaker sound used by any one participant can generate echo for the other participants:

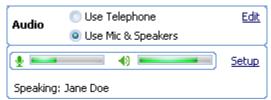

Audio Modes, Volume meters, and Speaking indicator

If "Use Mic & Speakers" is chosen, a participant can click <u>Setup</u> to change the volume of their speakers or microphone or to change which device should be used as their speakers or microphone. It is best to setup and test new headsets before joining a meeting.

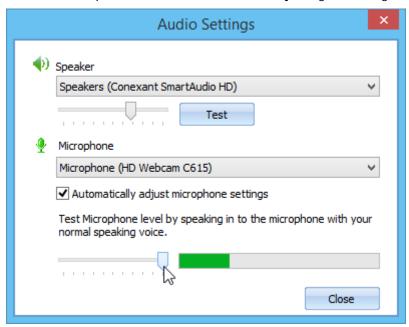

VoIP Computer Audio Setup dialog

The **Push & Hold to Talk** function is activated when more than five possible talkers appear in a meeting (five is the default setting that can be changed by the administrator). When the **Push & Hold to Talk** button is present, the attendee must click and hold the **Push & Hold to Talk** icon to be heard.

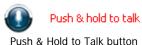

An attendee can also have the **Push & Hold to Talk** icon if the host pushes the right mouse button on the attendee's name in the Attendees list and chooses **Change to push-to-talk** for that attendee. Then, the host can undo this setting by pushing the right mouse button on the attendee's name and choosing **Change to free-to-talk**.

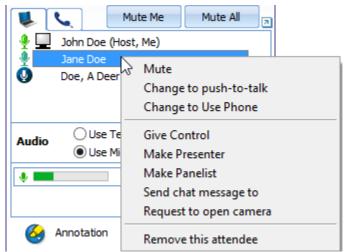

Host's right mouse Mute and Push-to-talk control over attendees

The host can also mute individual attendee's by pushing the right mouse button on an attendee's name in the Attendees list and choosing **Mute**. The host can mute all attendees, both on the telephone and on the computer, by clicking the **Mute All** button.

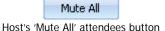

The host can minimize background noise and echo by selectively choosing any or all attendees and muting them or by individually forcing attendee's into Push-to-Talk mode.

Each attendee (and host) can mute themselves by clicking the **Mute Me** button or by pushing the right mouse button on their name in the Attendee list and choosing **Mute Me**.

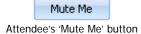

The host can right mouse on each attendee's name in the Attendees list and change their mode of communication by choosing **Change to Use Phone** or **Change to Use Mic**.

There is a telephone tab which shows everybody who has dialed into the Conference Call number. A PIN number is provided to all attendee's who join the online meeting. If an attendee enters this optional PIN number, then their name will appear in the telephone tab instead of a telephone number; and their name will also appear in the **Speaking** list, thus making it easier to

determine who is talking during a meeting. In the telephone tab, the host can right mouse on a caller's name or phone number and **Mute** or **Unmute** them.

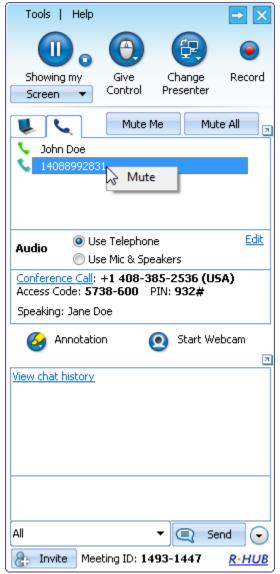

Telephone tab and Speaking list

People who use the Conference Call number have two commands they can enter on their telephone's keypad:

- \*2 Raise Hand
- \*6 Mute yourself (toggle on and off)

#### 4.2. Paid Audio Conferencing Option

When starting or scheduling a meeting, the host can choose to use paid or free audio conferencing services. Paid audio conferencing requires a subscription and must be established in advance of any meetings requiring it. Paid audio conferencing services offer toll-free numbers and dial-in numbers in more countries. Participants can join a paid audio conferencing session by dialing any of the phone numbers which are currently provided in 27 countries (check the current list of countries with phone numbers at <a href="http://www.rhubcom.com/v4/web\_conferencing/paid\_audio\_conferencing.html">http://www.rhubcom.com/v4/web\_conferencing/paid\_audio\_conferencing.html</a>). Unlike free services, paid services allow the host to start an audio conferencing session anytime without starting the associated online meeting.

The meeting host chooses to use the paid or the free audio conferencing service via TurboMeeting's Tools | Preferences dialog. The host clicks the "Conference Call" tab, then selects or unselects "Use paid audio conferencing service" and clicks "Save". This setting will affect all future new meetings, scheduled or unscheduled. This setting does not affect the existing scheduled meetings. "Use paid audio conferencing service" is enabled by default.

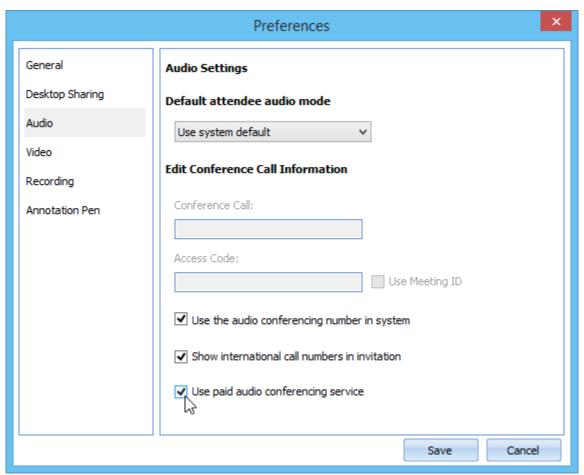

"Use paid audio conferencing service" option

With paid audio conferencing, the system generates a unique access code which allows the host to start a standalone audio conferencing session. Click "Invite" and then "Show it" to see the host's access code. This "Show it" link is the only place where the host's access code is exposed. Email invitations and all other parts of TurboMeeting only show the attendee's access code.

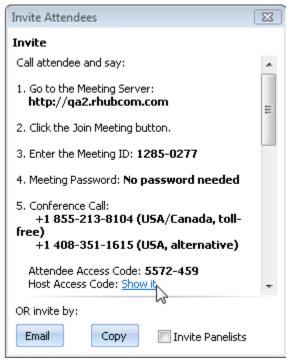

The hidden host's access code for a paid audio conference

Note that anyone with the host's access code can start a standalone audio session, and the host's employer is obligated to pay for the costs. Therefore, it is important to keep the host's access code secret. If the access code is compromised, delete the scheduled meeting that the access code is associated with. One host access code is associated with only one meeting ID.

If you as the host want another trusted conference participant to continue hosting the session while you leave the session, you can share your host access code with that participant. One audio conferencing session can have multiple hosts. The session continues as long as there is one phone host or an online meeting host.

Unlike for paid audio conferencing, free audio conferencing only has one access code: hosts and attendees must enter the exact same access code.

## 4.3. Pausing, Stopping and Starting Screen Sharing

When you start a meeting, by default, your desktop will be shown to meeting attendees. The green icon indicates that your screen is being shown.

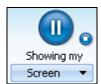

Icon indicating active application sharing

To pause showing your screen, click the **Pause** button. The **Pause** button becomes a **Play** button and the word **Paused** indicates that the meeting has been paused. Existing attendees will continue to see a snapshot of your screen at the time you clicked the **Pause** button.

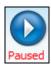

Icon indicating that application sharing is paused

To start showing your screen, click the **Play** button.

To stop showing your screen and display meeting information for your attendees, click the **Stop** button. The **Stop** button becomes a **Play** button and the word **Stopped** indicates that the meeting has been temporarily stopped. To start showing your screen, click the **Play** button.

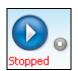

Icon indicating that application sharing is temporarily stopped

The attendees will see the following screen while the meeting is **Stopped**:

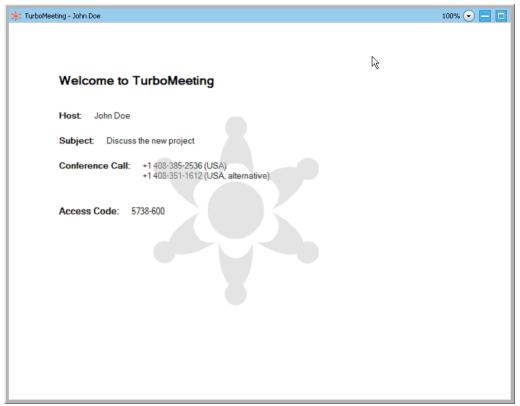

Attendees see this screen after the presenter has clicked the Stop button

## 4.4. Changing Application Sharing (Windows only)

By default, the primary monitor is shown to the meeting attendees. The **Showing My** dropdown list displays all the applications open on your system. To show another application, click the **Showing My** drop-down and choose a running application. Both Windows and Macs allow you to choose to share an individual monitor from this list.

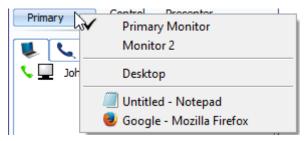

Option to change application sharing

#### 4.5. Changing Presenter

The attendees who have joined the interactive meeting can also be the presenter to show his or her computer screen to meeting participants. By default, the host will be the presenter. However, during a meeting the host and the current presenter can assign any participant to be the presenter. To change the presenter, click **Change Presenter** and choose the presenter from the list, or right mouse on the participant's name in the Attendees list and choose **Make Presenter**.

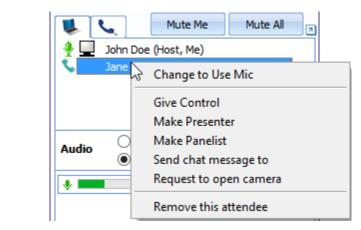

Change Presenter options: Change Presenter button or right mouse "Make Presenter" option

#### 4.6. Changing Controller

During the meeting, you as the presenter can assign a participant as the controller. A controller is the person who can control your mouse and keyboard.

To change the controller, click **Give Control** and choose the participant you want to control from the list, or right mouse on the participant's name in the Attendees list and choose **Give Control**.

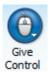

Give Control option

Click **Change Controller** then **Reclaim Controller** to reclaim control from the specified controller.

## 4.7. Chatting

While convening a meeting you can also chat with attendees. To chat with individuals, click the drop-down arrow and choose their name, or you can chat with **All** attendees. Enter your chat message where it says **[type message here]** then hit the Enter key or the **Send** button.

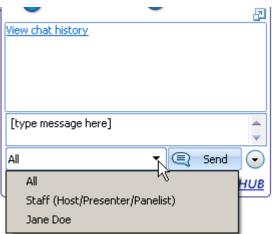

Your entire chat dialogue for this meeting is shown in the TurboMeeting control panel:

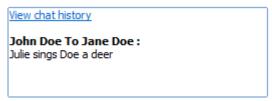

Chat dialogue for this meeting

You can expand the Chat dialogue into a separate, resizable window by clicking the Dutton just above the Chat dialogue:

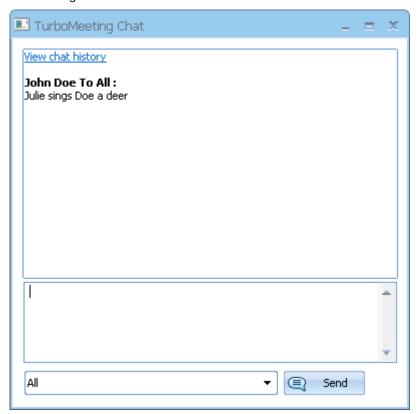

Chat dialogue for this meeting

The **View chat history** feature shows your entire chat dialogues for all of your meetings:

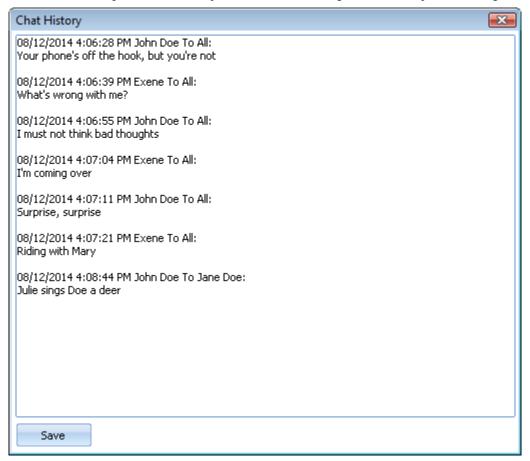

Chat dialogue for this meeting

#### 4.8. Sending Files

During a meeting, there may be a need to send files between meeting participants. Instead of opening an e-mail client and sending files, a participant can send files using TurboMeeting. To send files:

- Click the menu item **Tools** | **Send Files** to open the File Transfer dialog box.
- Click Add Files/Folders.

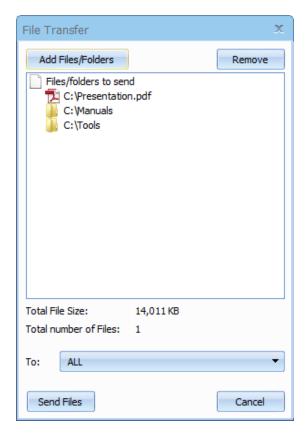

File Transfer dialog

• **Select** a particular file or folder from the drop-down list. The file or all the folders and files in that directory are displayed.

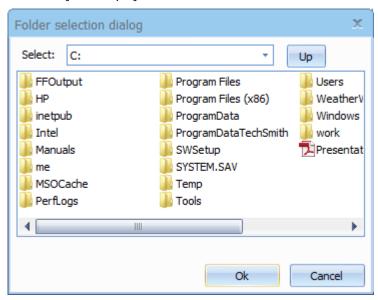

Folder Selection dialog

• Select the files, folders, or both and click **OK**. They are added to the list of files/folders to be sent.

- In the File Transfer dialog, click the drop down-arrow next to the **To** label, and then select the participants to whom the files should be sent. By default, the files are sent to all other participants.
- Click Send Files.

#### 4.9. Recording

During a meeting, you can record the actions on the presenter's screen. If the Audio Conference settings in your RHUB appliance and your meeting are using the "RHUB integrated free audio conferencing service", then all audio heard in the meeting including phone participants will be recorded.

This paragraph explains how audio gets recorded if you are using **your own audio conferencing service** (not the "RHUB integrated free audio conferencing service"). If VoIP audio is used, the voices of all TurboMeeting attendees are recorded automatically. If VoIP is not used, the recording captures sounds via the computer's microphone; therefore, to record the meeting conversation, you need to turn on your speaker phone and move it close to the microphone on the computer doing the recording in order to capture conversations.

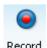

Click the record button to start recording and click it again to stop recording. When stopping the recording, the system prompts to ask you where to save the recording file. The file is an executable. Just run the file and it will replay the entire recording session. There is a 300 MB size limit for recordings, which should give you several hours of recording time depending on what is happening on the presenter's screen.

A recording converter tool is available that allows you to convert TurboMeeting recordings from their proprietary format into one of these standard formats: AVI, Flash FLV, or WMV. You will need to host the converted recordings yourself. Also note that webcams, other than the Large HD view via webcam, are not included in the converted recording. <a href="http://sources.rhubcom.com/v4/web\_conferencing/download\_converter.html">http://sources.rhubcom.com/v4/web\_conferencing/download\_converter.html</a>

If you have a Mac recording, you will need to transfer the recording to a Windows system in order to convert it. Once the recording is on Windows, find the \*.REC file (likely in Contents\Resources\1000.rec) and convert the \*.REC file on Windows.

You can increase the length of time available for recordings or improve the quality of recordings by going to the menu item Tools | Preferences and change the "Record frame rate (frames per second)" setting. A setting of "1" gives you the longest possible recording time. A setting of "10" gives you the highest number of frames per second in your recording.

#### 4.10. Using Webcam

During an HD Video Conference meeting, up to 30 participants can start their web cameras, or webcams. Each participant's webcam video will be visible to all attendees. Starting with the 6.1 release and on, when a participant makes a recording, webcams are recorded in addition to the presenter's screen and any voices in the meeting.

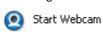

WebCam option

If the webcam has been started but is not visible to attendees, the presenter can try to turn off or slow down hardware acceleration for the graphics card. On Windows, this setting is available via Display Settings, then by clicking the Advanced settings button, then by clicking the Troubleshoot tab.

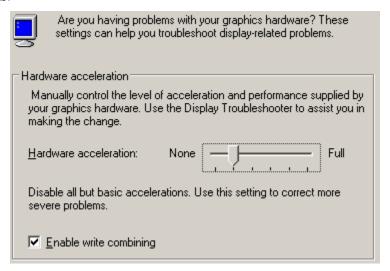

Windows graphics card Hardware acceleration setting

#### 4.11. Using Whiteboard

While making the presentation you might have to illustrate some points. The Whiteboard option in TurboMeeting is used for this purpose. Click the menu item **Tools | Whiteboard** and the Paint application opens, where you can illustrate certain points or draw diagrams.

#### 4.12. Using Annotation

Using the Annotation feature you can highlight topics in your presentation. Click the **Annotation** button and choose the type of annotation from Pen, Highlighter, Spot and Arrow. Then, emphasize the interesting area using the mouse pointer.

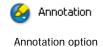

When the annotation option is active, normal keyboard and mouse input ceases and essentially your computer screen freezes. To unfreeze your computer screen, hit the "Esc" key or click the Annotation button and select "Stop Annotation".

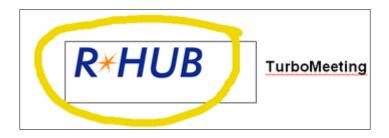

**Emphasis using Annotation feature** 

You can change the size of the annotation pen. Click the menu item "Tools" then "Preferences". Then choose "Annotation Pen" and select a new size and color and click Save.

## 4.13. Floating toolbar

The floating toolbar has the advantage of using very little of the presenter's screen space during a presentation while still providing buttons for the most common features including pausing/showing your screen, starting/stopping your webcam, annotation, microphone muting/unmuting, and chat that changes color when a chat message is received.

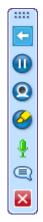

Floating toolbar

#### 4.14. Hide the Attendee List

As the meeting host, you can hide the attendee list from your attendees. Click the menu item "Tools" then "Preferences". Under "General", uncheck "Attendees can view attendee list" and click Save.

#### 4.15. Disable Recording Function

As the meeting host, you can disable recording functions so that none of the attendees can record the meeting session. Click the menu item "Tools" then "Preferences". Under "Recording", uncheck "Attendees can Record" and click Save.

## 4.16. Report for Each User's Meetings

Each meeting host can get a list of their past meetings by starting a new TurboMeeting session and clicking the menu item "Tools" then "Report".

## 4.17. Image Quality

There are three image quality options available in TurboMeeting that let you choose between speed and image precision:

Low Quality (fastest)

- High Quality
- Truecolor (24-bit slowest)

To change the color, choose the menu item "Tools" then "Preferences". Under "Desktop Sharing", choose the "Image Quality" option. The High Quality color setting is recommended for its combination of speed and image quality.

#### 4.18. Stop Additional Attendees from Joining

As the meeting presenter, you can stop any further attendees from joining the meeting. Click the menu item "Tools" then select "Stop new attendees from joining".

#### 4.19. Remove Attendees

As the meeting host, you can remove attendees from the meeting. In the Attendees list, right click the attendee's name and choose "Remove this attendee".

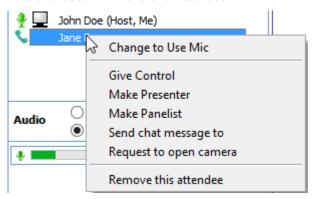

#### 4.20. Request to Start a Participant's Webcam

As the meeting presenter, you can right click a participant's name and choose "Request to open camera". The participant will be provided with a dialog asking them to start (one of) their webcam(s).

#### 4.21. Make an Attendee a Panelist

A "panelist" in a meeting can aid the presenter by receiving and responding to chats.

The host can make an attendee a participant by right mousing on the attendee's name in the Attendees list and choosing "Make Panelist". Or the host can invite panelists before the meeting starts by selecting the "Invite Panelists" check box in the Invite Attendees dialog.

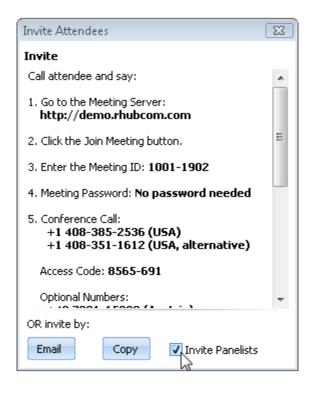

## 4.22. Change Language for TurboMeeting UI

Each TurboMeeting user can change the language of their TurboMeeting user interface. Click the menu item "Tools" then "Preferences". In "General" select a language from the drop-down list.

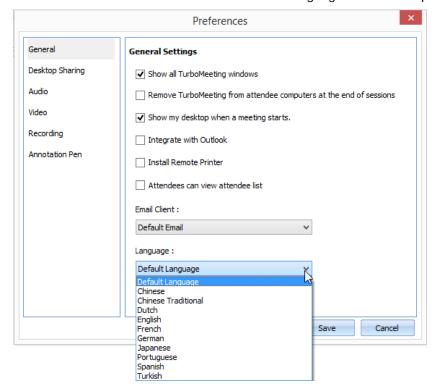

Language setting

#### 4.23. Use Google Mail or Yahoo Mail for invitations

Each user can use either Google Mail or Yahoo Mail as the default email system to use when TurboMeeting generates an e-mail invitation. Click the menu item "Tools" then "Preferences". In "General" select your preferred Email Client from the drop-down list. The user needs to be logged into Google Mail or Yahoo Mail for the email invitation to be successfully generated.

#### 4.24. Emails and Calendar Events Generated for Invites

Calendar events for Outlook, Mac Mail, etc. are automatically generated when a TurboMeeting user schedules a meeting. An email can be generated when a user chooses to invite attendees to an active meeting.

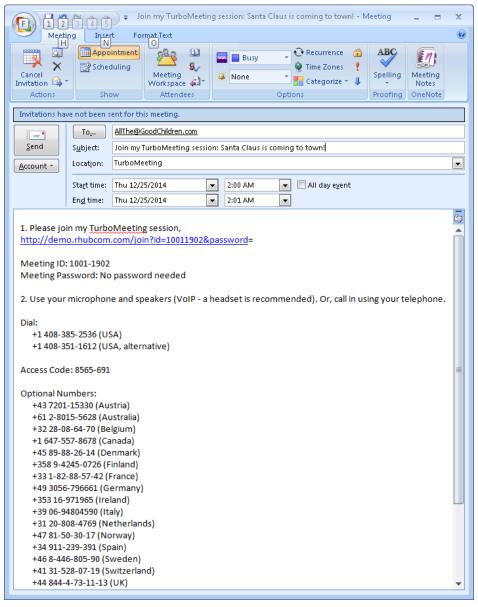

Outlook message with calendar information is automatically generated for a scheduled meeting

#### 4.25. Multiple Monitors for Presenter

If a meeting presenter has multiple monitors, the presenter can choose to display a specific monitor or the entire desktop, which is composed of more than one monitor.

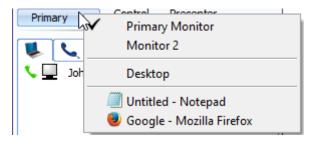

Multiple Monitor selection in TurboMeeting

Below is the view that attendees would see for a presenter that has multiple monitors when the entire Desktop is displayed:

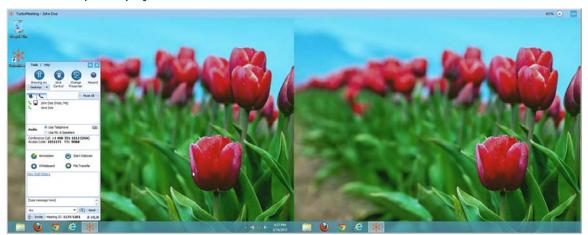

Multiple Monitor view if entire Desktop shown

#### 4.26. Multiple Monitors for Supporter

A person that is providing Remote Support to a computer with multiple monitors is given the option in TurboMeeting to show the entire Desktop or to show individual monitors as shown below:

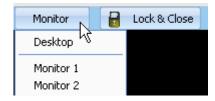

Remote supporter can view entire Desktop or individual monitors

#### 4.27. Share Computer Audio with Attendees (Windows Vista or newer)

In Windows Vista and newer Windows operating systems (including Windows 7, Windows 8 and Window 10), the presenter in a meeting can start sharing their computer's audio with their attendees by clicking the "Tools" menu item, then choosing "Start to share my computer sound

with attendees" option. When this feature is enabled, the presenter can play a video that gets shared with their attendees and stream the video's audio to their attendees. For this feature to work, at least one of the participants in the meeting needs to choose the "Use Mic & Speakers" option.

## 4.28. Polling (Windows only)

The host of a meeting on Windows can create a poll with questions and multiple choice answers for the attendees. Poll questions can be created ahead of time by clicking the <u>Poll</u> link in the user's list of scheduled meetings. Or the host can create a poll question during the meeting by clicking the "Tools" menu item then the "Poll" option.

Each poll question can have up to five pre-determined answers. The poll can limit the attendees to voting for just one response or allow the attendees to vote for multiple responses.

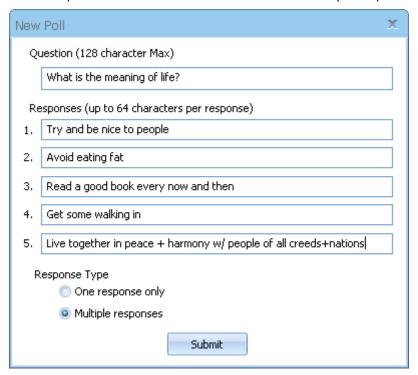

Interface for creating a new Poll

After the poll question is created, the host can begin polling the TurboMeeting attendees for responses. Windows, Mac and Flash (browser) attendees can take part in polls. The attendees will see a window similar to this:

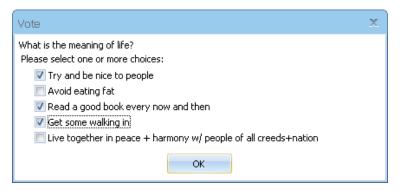

Attendees voting window

The poll stays open until the host decides to close polling. Once the poll is closed, the results are tabulated for each answer. The poll is blind: there is no way to determine how each attendee voted.

The host's "Manage Poll" window provides a <u>Close Polling</u> link. (A <u>Start Polling</u> link initially appears where <u>Close Polling</u> appears below).

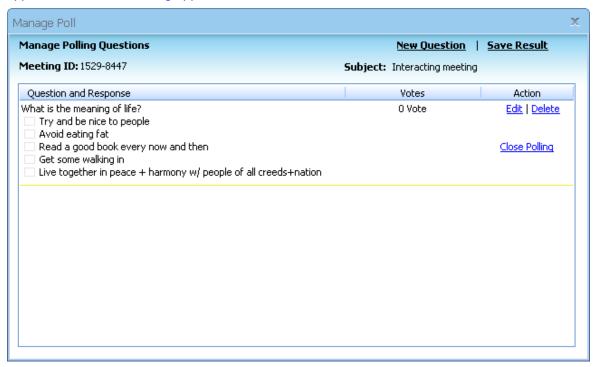

The host's "Manage Poll" Interface

After the host closes the polling, the host sees a <u>Share</u> link where the <u>Close Polling</u> link used to be. When the host clicks the <u>Share</u> link, the attendees see a window with the polling results. Finally, the host can click the <u>Share</u> link to close each attendee's "Polling result" window.

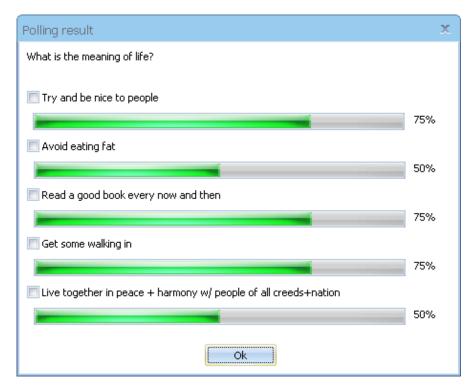

The attendee's "Polling result" window

#### 4.29. Push URL to Attendees

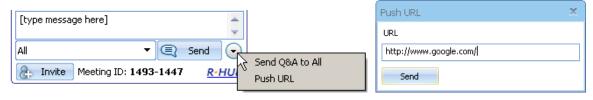

"Send Q&A to All" and "Push URL" options

The presenter can push an URL or web page that opens up in a browser on each attendee's computer or device providing that the attendees have joined interactively. The circular button on the bottom right of the control panel contains the "Push URL" feature.

#### 4.30. Send Q&A to All Attendees

The presenter can send a question and answer to their attendees. The attendees see the question and answer in their chat window. The circular button on the bottom right of the control panel contains the "Send Q&A to All" feature.

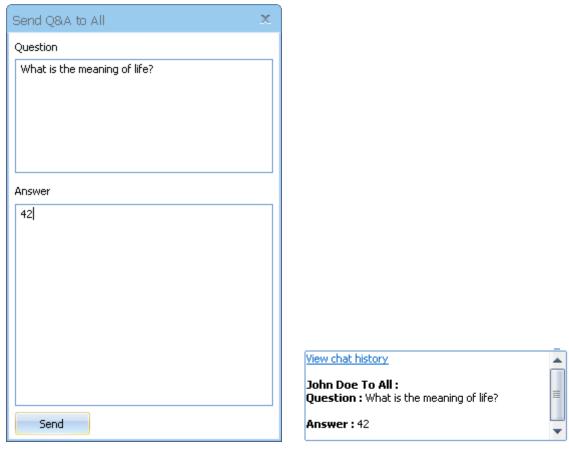

"Send Q&A to All" and attendee's view of Question and Answer in their chat window

## 4.31. Show all TurboMeeting Windows

As the meeting presenter, you can display all transparent windows on your screen. By default, attendees cannot see the host's TurboMeeting and its associated windows since these windows are treated as transparent. To expose the TurboMeeting control panel and associated windows, click the menu item "Tools" then "Preferences" and under "General" check "Show all TurboMeeting windows" and click Save.

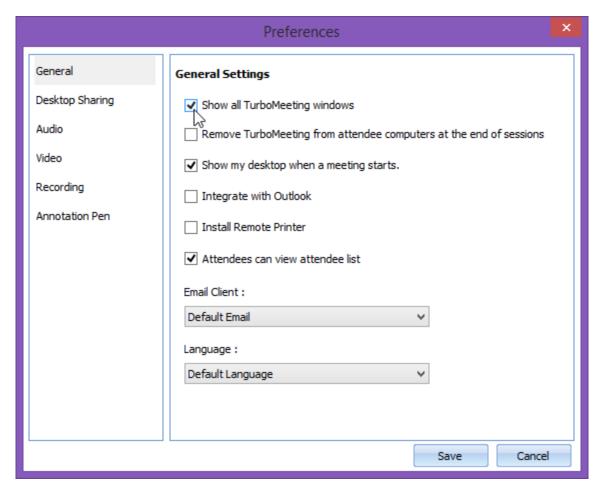

General settings

#### 4.32. Auto-Uninstall TurboMeeting from Attendee Computers

As the meeting host, you can tell the system to automatically uninstall the TurboMeeting client on the attendee computers at the end of a meeting session. Click the menu item "Tools" then "Preferences" and check "Remove TurboMeeting from attendee computers at the end of sessions" and click Save.

#### 4.33. Show Presenter's Desktop When Meeting Starts

As the meeting host, you can start every meeting in a Paused state by clicking the menu item "Tools" then "Preferences" and un-check "Show my desktop when a meeting starts" and clicking Save.

#### 4.34. Enable TurboMeeting Outlook toolbar

Users can add a TurboMeeting toolbar to Microsoft Outlook. Click the menu item "Tools" then "Preferences", check "Integrate with Outlook" and click Save. The Outlook toolbar looks like this:

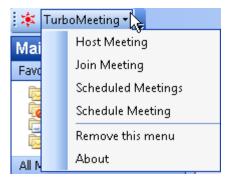

TurboMeeting Outlook toolbar

# 4.35. Remote Printing (Windows only)

Remote printing is the ability to print directly from the host's Windows computer to a printer of the attendee's choice on the attendee's network. This is useful if the host is printing from an application that is not installed on the attendee's computer. To enable printing to an attendee's printer, click the menu item "Tools" then "Preferences", check "Install Remote Printer" and click Save. Then, open the file to print and select Print. Choose the TurboMeeting Printer and click OK.

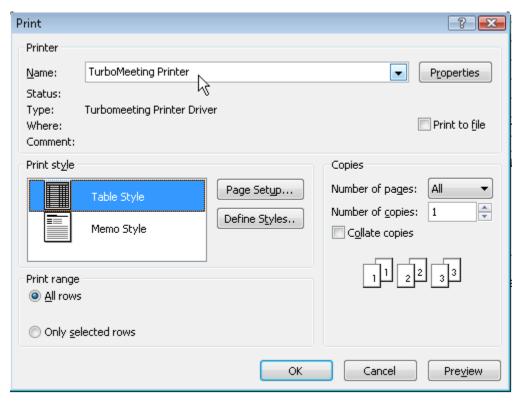

Choose TurboMeeting Printer to send output to attendee's printer

#### 4.36. Setting Attendees Default Audio Mode

As the meeting host, you can set the initial audio mode of your attendees by going to the menu item "Tools" then "Preferences" and under "General" change the value of "Default attendee audio mode" to "Use system default", "Use computer mic & speakers" or "Use Telephone". If an attendee changes this setting, the attendee will use their newly saved setting in the future.

#### 4.37. Attendees Optimization for Fastest Speed or Least Bandwidth

An attendee can optimize their viewing experience for receiving screen updates by using the fastest speed by using the least amount of bandwidth (which can improve the stability of screen updates). The attendee can change his setting by going to the menu item "Tools" then "Preferences" and under "Desktop Sharing" change the value for "Optimization" to "Fastest Speed" or "Least bandwidth & best stability".

#### 4.38. Attendees Can Zoom Their View of the Presenter's Screen

A TurboMeeting attendee can zoom in or out their view of the presenter's screen to set percentages anywhere between 50% and 400%. By default, the zoom is set to "Fit to Screen up to 100%". "Fit to Screen" makes the viewer window as wide or as tall as the monitor will allow the viewer window to be. If the attendee chooses either of the "Fit to Screen" options, then the viewer window is full-resizable by dragging one of the windows corners.

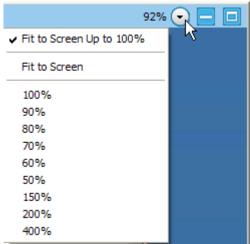

Attendee can zoom in our out of their view

#### 4.39. Attendees Can Ask to Become Controller or Presenter

A TurboMeeting attendee can ask the current presenter if they can control the presenter's screen or if they can become the new presenter. Both features are available to the attendee by going to the menu item "Tools" then "Preferences".

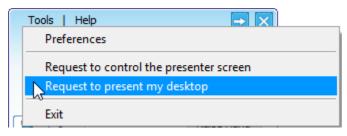

Attendee can ask to become controller or presenter

# 5. HD Video Conference

This function allows the participants to take part in a video conference with up to 30 webcams. A participant with multiple monitor can enable telepresence which allows that participant to distribute the webcams, and possibly screen sharing, across their monitors.

#### 5.1. Starting an HD Video Conference

- 1. Launch TurboMeeting by clicking the **TurboMeeting** shortcut from the desktop
- 2. Enter the login credentials and **Sign In**.
- 3. Click the **Host** icon to host an impromptu support meeting.
- 4. In the next step, choose the **HD Video Conference** meeting type.
- 5. Enter the **Password**, which is optional. If you enter a password, the invitees also need to enter the same password.
- 6. Click **Continue**. This screen displays the Attendees, the Meeting Server Address, and the Meeting ID.

# 5.3. Host Layout Options and Features

The host can enter HD Video Conferencing mode by starting an "HD Video Conference" meeting or by clicking the HD button in the webcam window during an "Interactive" meeting. During HD Video Conference mode, up to 30 TurboMeeting attendees can display the video from their webcams by clicking the "Start Webcam" button.

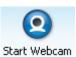

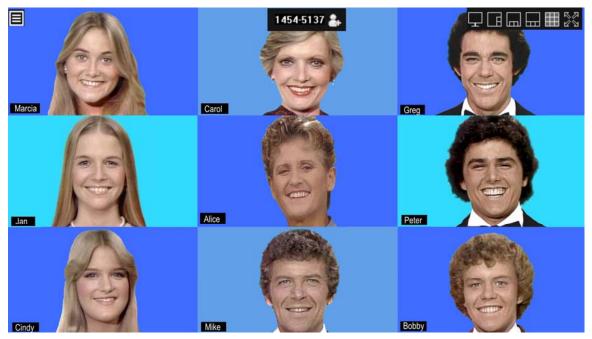

#### Multi-Party video conference with up to 30 attendees' webcams

From the HD Video Conference interface, the host controls the layout of the webcams that the attendees see, can invite attendees, can stop individual webcams and can make someone the spotlight webcam. The controls in the upper right hand corner mean the following:

Switch to sharing your desktop mode instead of HD Video Conferencing mode

Spotlight webcam is full-screen while other webcams are on the right

Spotlight webcam is full-screen while other webcams are on the bottom

Spotlight webcam on top with other webcams on the bottom

All webcams are equally sized as shown in the above screen capture

Toggles between Maximizing the webcam window and Restoring Down from maximized. Each participant has this control allowing them to control the size of their webcam views.

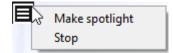

The host can click the button in the upper left corner of each webcam. It allows the host to stop someone's webcam or to make that participant become the spotlight webcam.

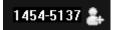

The host can invite attendees by clicking the icon in this button that is located at the top, middle part of the webcam window.

Below is an HD Video Conference view when one webcam is the spotlight while the other webcams are on the right. Note that the host's controls described above will disappear (as shown below) if the host's mouse does not move for 5 seconds.

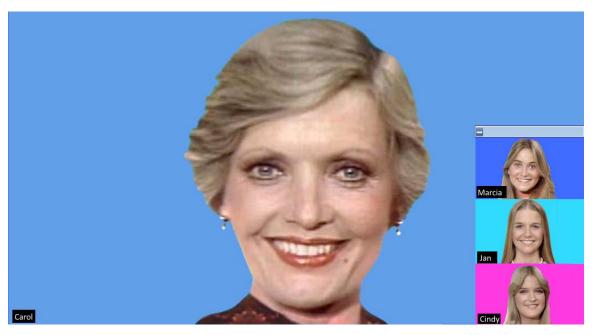

HD Video Conference with one webcam as the spotlight and other webcams on the right

If the presenter is in screen sharing mode, the presenter can click the HD button in the upper right corner of the webcam window to stop screen sharing and switch to HD Video Conferencing mode.

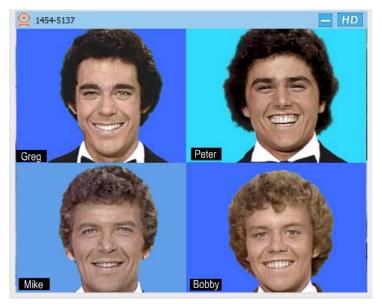

Presenter's Webcam window during screen sharing mode with HD button in upper right corner

# 5.3. Telepresence (Windows only)

Telepresence is the ability to use up to 8 monitors connected to one computer to see screen sharing on one monitor and webcams on the remaining monitors. If there is no screen sharing occurring, all of the monitors will be used to show the webcams, which will be equally distributed across the monitors based on the webcam layout chosen.

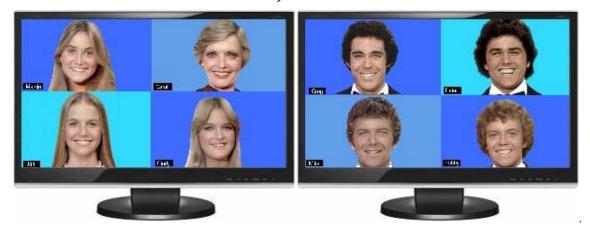

Telepresence showing webcams when no screen sharing is occurring

Each participant can enable Telepresence by clicking the menu item "Tools" then "Preferences" and under "Video" check "Enable Telepresence" and click Save. This change must take place for joining or starting a meeting.

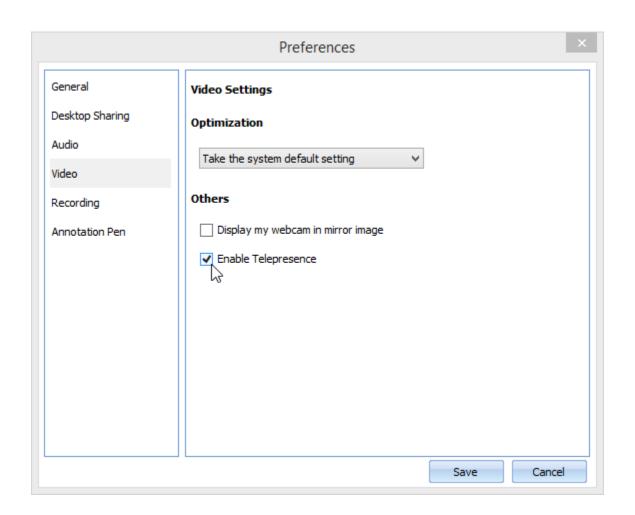

# 6. Remote Support

This function simplifies the access to another computer so that you can control and support it. As the host, you can view and control the attendee's computer as soon as the attendee joins the meeting. In addition, this feature provides a unique remote reboot capability.

#### 6.1. Starting a Remote Support Meeting

- 1. Launch TurboMeeting by clicking the **TurboMeeting** shortcut from the desktop
- 2. Enter the login credentials and Sign In.
- 3. Click the **Host** icon to host an impromptu support meeting.
- 4. In the next step, choose the **Remote Support** meeting type.
- 5. Enter the **Password**, which is optional. If you enter a password, the invitees also need to enter the same password.
- 6. Click **Continue**. This screen displays the Attendees, the Meeting Server Address, and the Meeting ID.

#### 6.2. Inviting the Attendees

Consider a situation where you are facing a problem with your system and want the technician to access your system and solve the problem. In such situations the technician hosts a Remote Support Meeting and invites you to join the meeting.

Another situation could be where more than one person is required to investigate and solve the problem. Consider for instance a case where you and your team leader have to support a computer facing some issue. In such a case, your team leader can initiate a Remote Support Meeting and invite you to support the system facing problems.

By clicking the **Invite** button, the meeting details can be emailed.

#### 6.3. Providing Multi-Tier Support

To join a meeting as a joint-supporter, you need a user account in the TurboMeeting system and you need to follow the steps below.

- Follow the path Start menu (or screen) → Programs (or Apps view) →
   TurboMeeting → TurboMeeting Start Meeting or double-click the TurboMeeting
   shortcut from the desktop.
- 2. Enter the login credentials and **Sign In**.
- 3. In the meeting control panel click the **Join** meeting icon to join a Remote Support meeting started by someone else.
- 4. There are two different ways in which you can join the meeting.

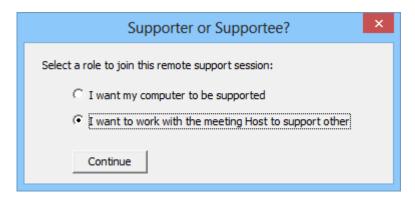

Options to join Remote Support Meeting

Here you choose the option I want to work with the meeting Host to support other.

#### 6.4. Switching to Training Mode

During a support session, you as the host may want to show your screen to the attendee to conduct a training session. You can **Change Presenter** so that you are the presenter. After the training session, you can change the presenter back to the attendee again.

#### 6.5. Rebooting Remote Computer and Auto-Rejoining

There are situations where the attendee is not available at the remote computer throughout the support session. However, the host may have to reboot the attendee's computer during the support session.

To reboot the attendee computer, the host simply clicks the **Reboot** button and chooses the reboot mode: "Reboot" or "Reboot to Safe Mode".

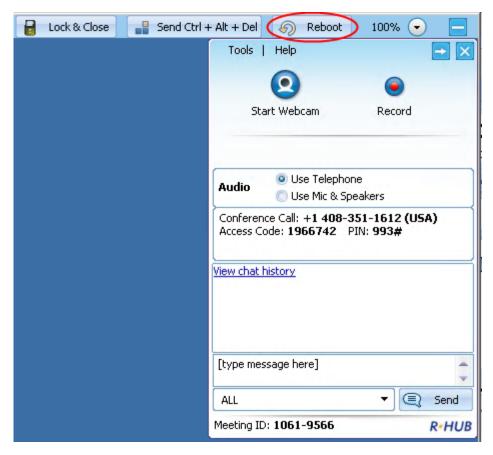

The view window of the remote support host

#### 6.6. Closing Remote Support Session and Locking Computer

There are situations where the attendee is not available at the system throughout the support session. If the host finishes work on the remote computer, the host can click the **Close & Lock** button. This will close the remote support session and, as a safety measure, lock the attendee's computer. The result is that the attendee's computer will display the Windows Login screen if their computer is running Windows.

#### 6.7. Remote Support One-to-One File Transfer

During a support session, you as the host may want to transfer files from your computer to the attendee's computer, or vice versa. To transfer files, the host clicks the **File Transfer** button in TurboMeeting. The host then chooses which files and folders to transfer and which direction to transfer the files. For security reasons, a warning message is displayed if the host tries to transfer a file from the attendee's computer.

The File Transfer dialog allows the supporter to transfer files from mapped drives. And the File Transfer dialog allows supporters to create new folders on remote computers.

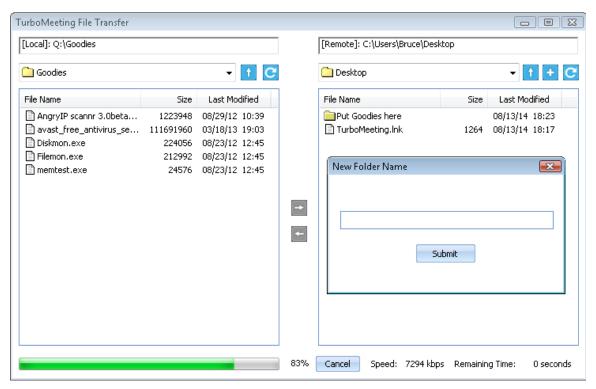

File Transfer window during Remote Support session

## 7. Webinars

The **Webinar** meeting type allows you (as the host) to conduct easy and reliable webinars. Attendees can join the webinar without downloading the TurboMeeting client and view the presenter's screen using "view-only-mode". Meanwhile, you can invite a few panelists who must join the webinar interactively. Meeting panelists can become presenters and show their computer screens to all the meeting participants, which is different from view-only attendees.

Attendees do not have the ability to hear the meeting using their computer's microphone and speakers, which means they must call into the provided audio conference number.

Webinar registration and management pages are provided for you. See our Administration Manual for details on these pages.

# 7.1. Starting a Webinar

- 1. Launch TurboMeeting by clicking the **TurboMeeting** shortcut from the desktop
- 2. Click the Host icon
- 3. Enter your Email Address, Password and Meeting Server Address and click Sign In.
- 4. Click the **Host** icon to host an impromptu meeting.
- 5. In the next step, choose the **Webinar** meeting type.
- 6. Optionally, enter a **Password**. If you enter a password, the invitees also need to enter the same password.
- 7. Click **Continue**. This control panel displays the Attendees and the Meeting ID.

#### 7.2. Inviting Attendees

To invite attendees:

- 8. Click the **Invite** button.
- 9. Click **Email** to mail the URL to the invitee or click **Copy** and paste the URL to the attendees via online messaging tools.

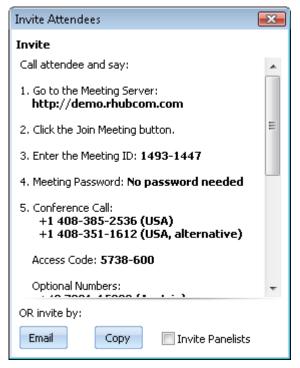

Invite attendees for a webinar

# 7.3. Joining a Webinar

The meeting invite you receive from the host will contain a clickable URL embedded with the meeting ID. Go to the specified URL to join the webinar.

Alternatively, you can go to the meeting server website, click the **Join Meeting** button and then fill in the Meeting ID, Meeting Password and Your Name to join the webinar.

Attendees must call into the provided audio conference number and specify the access code.

## 7.4. Inviting Meeting Panelists

In the webinar mode, the host can send a clickable link to join the meeting to attendees via email. The attendee who joins the webinar - by clicking the link - can also become an interactive attendee by clicking the **Switch to Interactive Meeting** button. After the attendee clicks this button, TurboMeeting will start automatically if it is installed or automatically download and get installed and the attendee will automatically join the meeting:

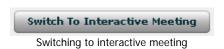

The host can assign an interactive attendee to be the presenter. All attendees including the host will be able to see the new presenter's screen.

# 8. Remote Access to This Computer (Windows only)

Using the Remote Access meeting type, you can allow your Windows computer to be remotely controlled at any time. For example, the host computer (designated as the remote computer) in **location A** can be controlled by an attendee computer in **location B**. The **TurboMeeting** client should be installed in both the computers.

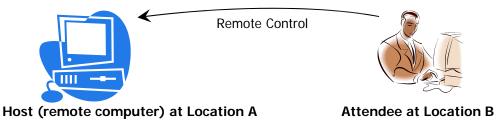

You have to host a remote access meeting in the computer at **location A** before another computer at **location B** could access this particular remote computer.

Some of the features of this meeting type are:

- Always on after power recycled: The connection to the remote connection is restored even if there is a power outage at the remote location
- Meeting password encryption cannot be reverse engineered: The meeting password is encrypted superbly; there is no decryption algorithm available to determine this password.
- Auto-reconnection: The **TurboMeeting** client automatically verifies the connectivity
  every two seconds. If the connection is dropped for any reason, the client attempts to
  restore the connection.

#### 8.1. Starting a Meeting for Remote Access

Follow the following steps for the computer at Location A:

- 1. Launch TurboMeeting by clicking the **TurboMeeting** shortcut from the desktop
- 2. Click the Host icon and, if asked, enter the login credentials and Sign In.
- 3. In the next step, choose the **Remote Access to This Computer** meeting type.
- 4. Enter the meeting **Password**. The Password is mandatory.
- 5. Click Continue. This control panel displays the Attendees and the Meeting ID.

#### 8.2. Remotely Accessing my Computer

After you start a **Remote Access** meeting at Location A, you can now join the meeting from anywhere (Location B) to remotely control the computer at Location A.

- Launch TurboMeeting by clicking the **TurboMeeting** shortcut from the desktop
- Click the **Join** a Meeting icon
- Fill in the **Meeting ID**, **Meeting Password**, **Your Name**. In this type of meeting, the Password is mandatory.

Note that you have to remember the meeting password. There is no way to recover the meeting password.

After joining a **Remote Access** meeting, you can perform the following remote tasks in addition to the remote control and file transfer:

- Control the task manager of the remote computer
- Reboot the remote computer

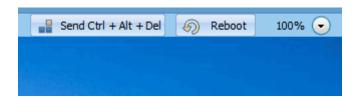

Option to reboot the remote computer

For example, if you click **Reboot**, the remote computer is rebooted upon confirmation.

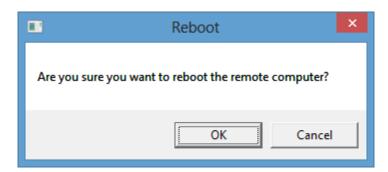

Confirmation for rebooting a remote computer

Note that even if you exit the **TurboMeeting** application from your computer at **location B**, the **TurboMeeting** client will still work on the remote computer at **location A**. This allows you to access the computer (in location A) from other places and at different times.

You can use the zoom option to Fit-to-screen to fit the screen of the remote computer to the size of your screen. In addition, the zoom option can show the remote computer's screen as a certain percentage of its original size.

# 9. Unattended Support (Windows only)

Unattended Support is a support session that occurs when the supportee, a person with a Windows computer that is being supported, is not present when their computer is receiving support. An Unattended Support session works exactly the same as a "Remote Access to This Computer" meeting.

To enable an Unattended Support session (or meeting), the supporter first starts a Remote Support meeting and clicks continue:

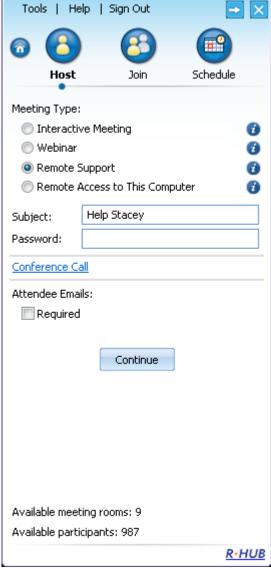

Supporter starts a Remote Support meeting

On the supportee's system, the supportee clicks the link in the email the supporter sent or goes to the meeting server's web site, clicks **Join Meeting** enters the generated meeting id, password and name to join this Remote Support meeting.

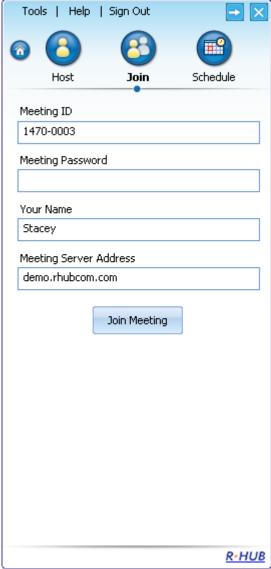

Supportee joins the Remote Support meeting

The supportee should accept the default answer: "Control and view your computer":

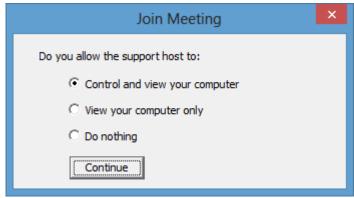

Supportee allows supporter to Control and view your computer

If the supportee is not a Windows Administrator, the "Run as Admin" option appears. Click the "Run as Admin" icon and specify a Windows Administrator's Name and Password for the supportee's computer:

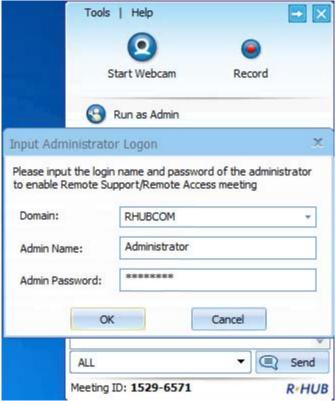

For Windows non-Admin users, specify an admin name and password

If you are specifying a local admin account, it may be best to specify a period for the Domain field: .

On the supporter's computer, choose Tools | "Change to unattended support session":

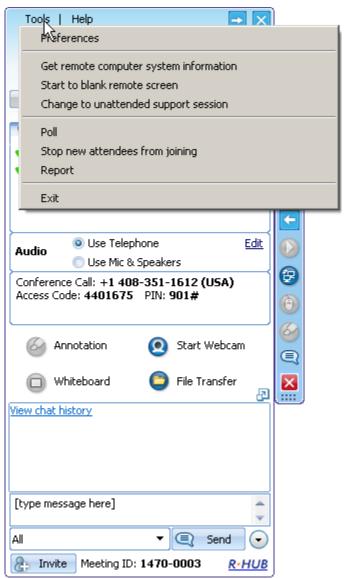

Supporter changes to unattended support session

The supporter must enter a Computer Name for the supportee and a Meeting Password:

| Change to Remote Access | х |
|-------------------------|---|
| Computer Name           |   |
| Stacey laptop           |   |
| Meeting Password        |   |
| *******                 |   |
| Submit                  |   |

Supporter enters supportee's computer name and a meeting password

The supportee must accept that the supporter can provide unattended support:

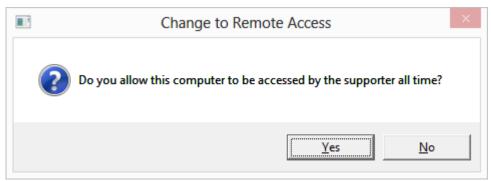

Supportee should accept that the supporter can provide unattended support

This meeting has now become a Remote Access meeting. From now on, the supporter will be able double click the meeting ID to access this meeting from their Active meeting list:

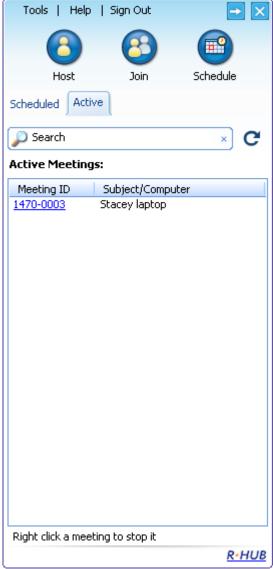

Supporter will always see this Remote Access meeting in their Active list

# 10. Scheduling Meetings

There might be instances when you have planned a meeting earlier and want to inform the invitees in advance. In such cases, you can schedule the meeting using the **Schedule Meeting** option.

### 10.1. Scheduling a Meeting

To schedule a meeting:

- 1. Log into TurboMeeting.
- 2. Click the Schedule icon.

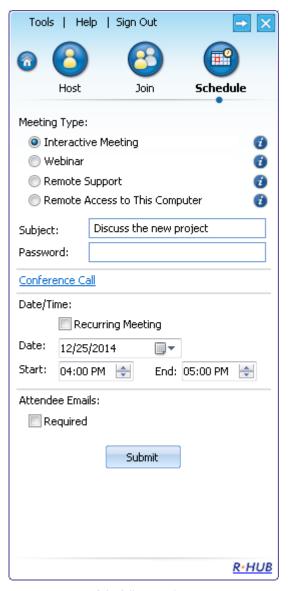

Scheduling meetings

3. Select the **Meeting Type**.

- 4. Enter the **Subject** of the meeting.
- 5. Enter the **Password**, which is optional for all meeting types except **Remote Access to this Computer**.
- 6. Select the **Date**.
- 7. Select the **Start** and **End** time.
- 8. Select **Recurring Meeting** to schedule a recurring meeting. If this option is selected, the Date and Time options are disabled.
- 9. Click Submit.

When you login to TurboMeeting next time, the scheduled meetings and the details are displayed.

#### 10.2. Editing a Scheduled Meeting

To edit a scheduled meeting:

- 1. Click the **Edit** link of the respective meeting.
- 2. Make the necessary modifications.
- 3. Click Submit.

## 10.3. Starting a Scheduled Meeting

To start a scheduled meeting, click the **Start** link for the respective meeting.

#### 10.4. Deleting a Scheduled Meeting

To delete a scheduled meeting, click the **Delete** trash can icon of the respective meeting. Click **Yes** to the dialog asking if you want to delete the meeting.

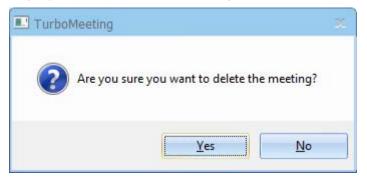

Dialog asking if you want to delete the scheduled meeting

# 10.5. Transfer a Scheduled Meeting to a New Host

Before a meeting starts, the host of a scheduled meeting can transfer the meeting to another host. This is helpful if the original host will not be available to host the meeting. Note that the RHUB system administrator can also transfer a meeting to a new host.

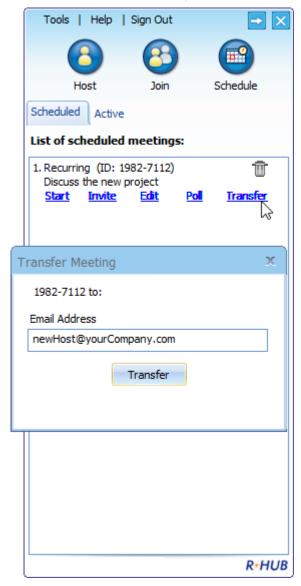

Transfer scheduled meeting to a new host

# 11. Managing your Profile

Note that LDAP users cannot edit their profile. Follow these steps to manage your profile:

- 1. Log into **TurboMeeting**.
- 2. Click the menu item **Tools** then **Edit Profile**.

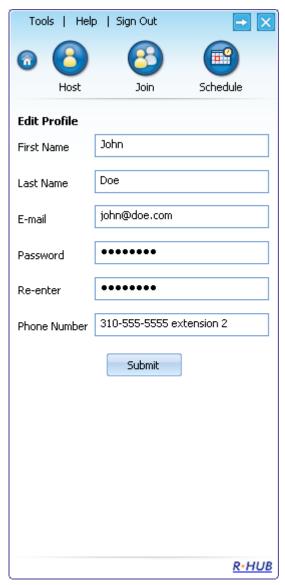

Managing profile

- 3. Edit your First Name, Last Name, and E-Mail.
- 4. Provide a **Password** and Retype your password to confirm it.
- 5. Specify your **Phone Number**.
- 6. Click Submit.

# 12. Support Contact

If you purchased the TurboMeeting Appliance from a RHUB value-added reseller, please contact them for support. If your reseller is not able to provide you adequate support, your reseller will contact us or you can contact us directly.

#### **RHUB Communications, Inc.**

4340 Stevens Creek Blvd.

Suite 282

San Jose, CA 95129

Tel: 408-899-2831 extension 2

Fax: 408-516-9612 support@rhubcom.com http://www.rhubcom.com